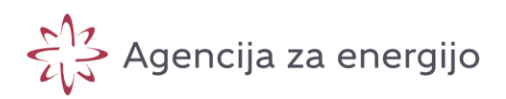

1

# Cal Primerjalnik stroškov

# Navodila za registracijo in prijavo uporabnika

**December 2023 (V1.0)**

#### Vsebina

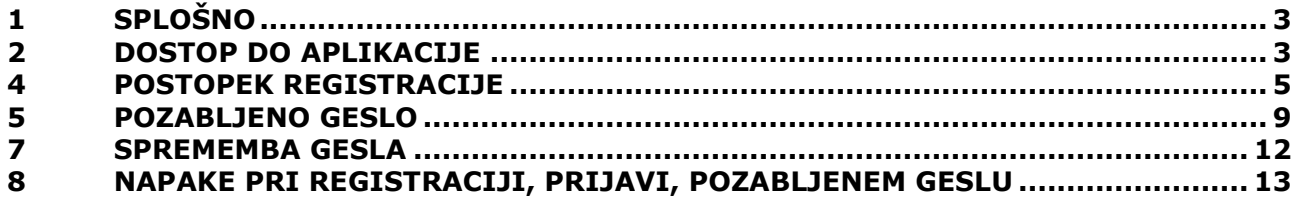

# <span id="page-2-0"></span>**1 SPLOŠNO**

Pred vami so navodila za registracijo oziroma prijavo uporabnika, ki sta potrebni za uporabo storitve »Primerjalnik stroškov omrežnine«.

Priporočamo uporabo brskalnikov Google Chrome, Microsoft Edge ali Mozilla Firefox.

#### <span id="page-2-1"></span>**2 DOSTOP DO APLIKACIJE**

Dostop do spletne aplikacije primerjalnika se nahaja na [https://www.agen](https://www.agen-rs.si/web/primerjalnik-stroskov-omreznine)[rs.si/web/primerjalnik-stroskov-omreznine.](https://www.agen-rs.si/web/primerjalnik-stroskov-omreznine)

Do aplikacije lahko dostopate tudi preko spletne strani [https://www.agen-rs.si/,](https://www.agen-rs.si/) kjer na desni strani potrdite »Primerjalnik stroškov omrežnine«.

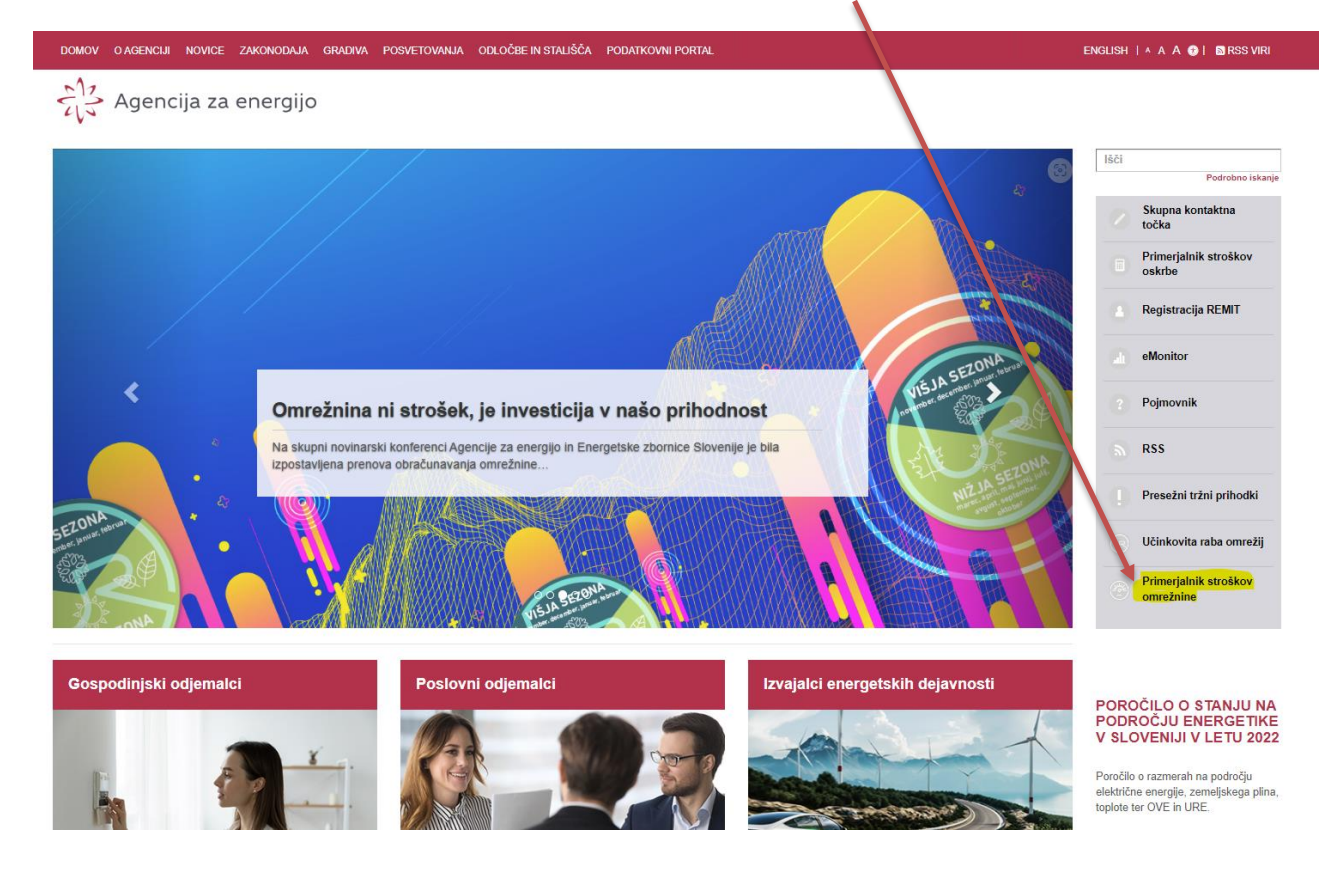

Prav tako do aplikacije dostopate prek povezav na spletišču URO ([www.uro.si\)](http://www.uro.si/)

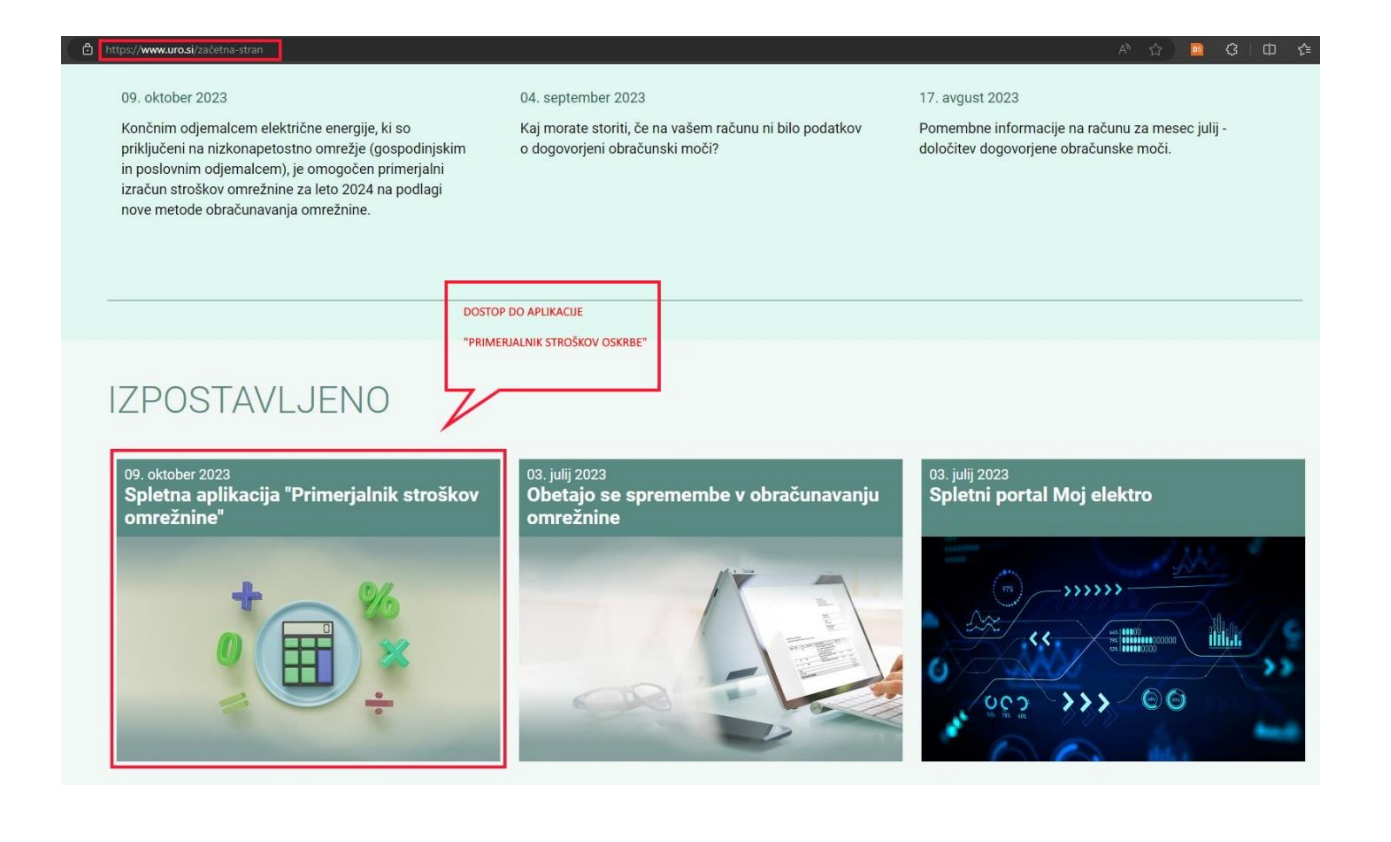

### <span id="page-4-0"></span>**4 POSTOPEK REGISTRACIJE**

Pred prvo uporabo primerjalnika je potrebno izvesti registracijo. Postopek registracije pričnete tako, da kliknete povezavo »Naredi račun« v spodnjem delu vstopne spletne strani.

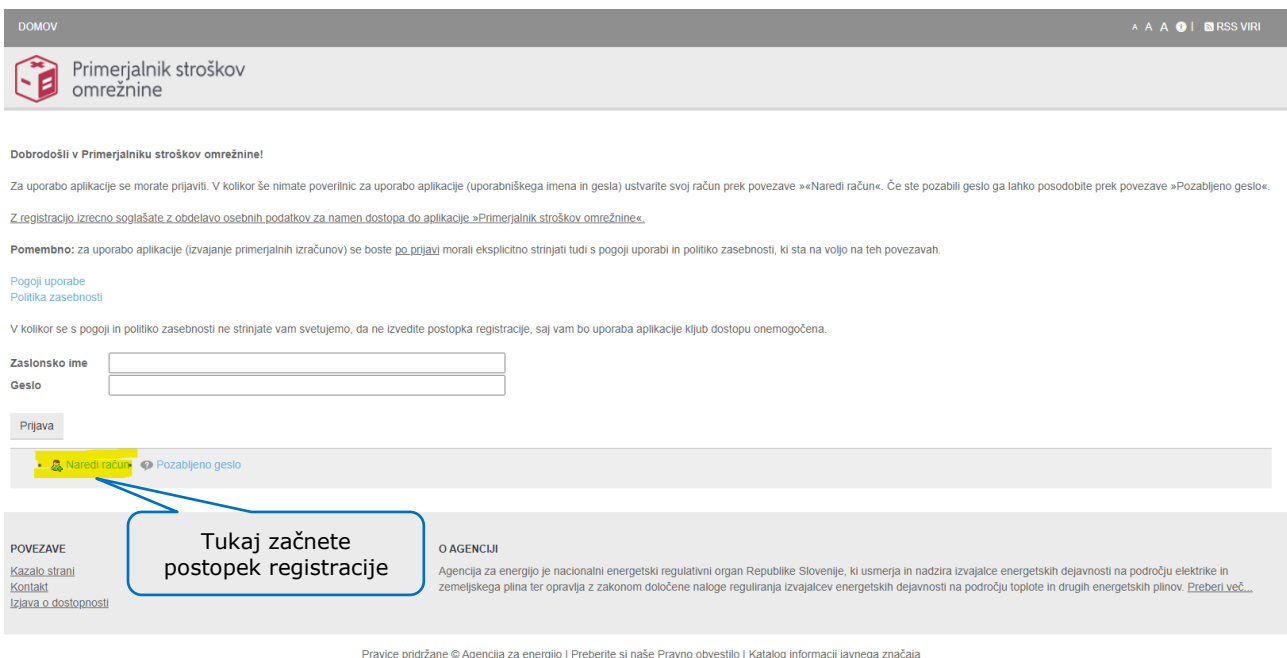

Po kliku na povezavo »Naredi račun«, se vam odpre obrazec za registracijo:

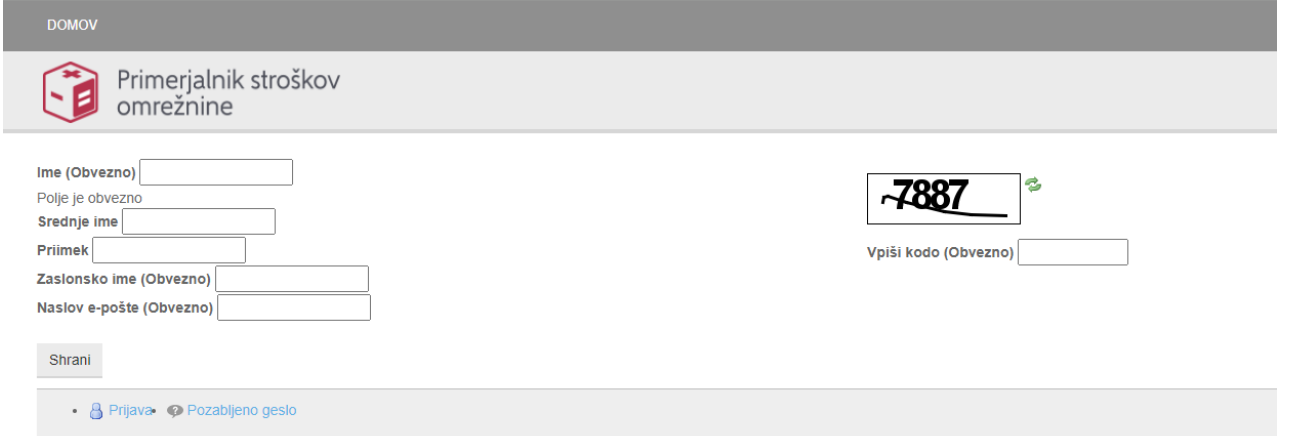

Polja, ki imajo zraven naziva zapisano »Obvezno« morate izpolniti sicer postopek registracije ne bo uspešen. Obvezna vnosna polja so:

- Ime
- Zaslonsko ime (uporabniško ime s katerim se boste prijavljali v aplikacijo)
- Naslov e-pošte
- Koda za preverjanje

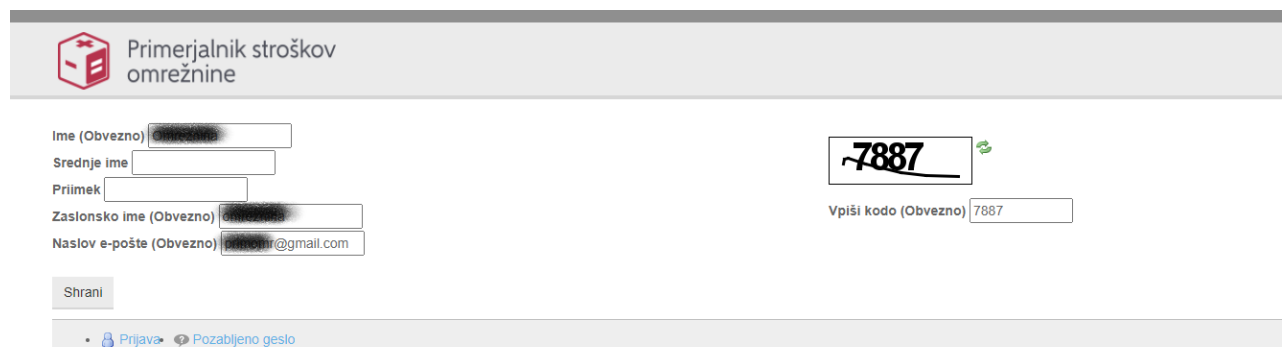

Po vnosu obveznih podatkov kliknete gumb »Shrani«, da končate postopek registracije. Ob uspešni registraciji se izpiše spodnje obvestilo in vnosni obrazec za prijavo v primerjalnik. Predizpolnjeno je zaslonsko ime, vpisano v postopku registracije, geslo boste prejeli po e-pošti.

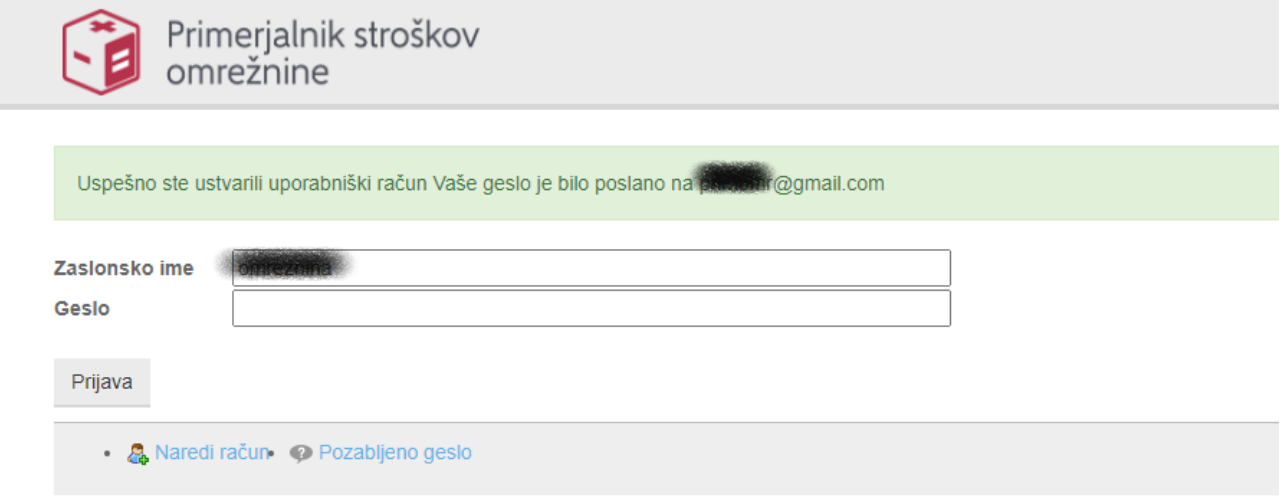

Na naveden e-poštni naslov boste prejeli dve sporočili:

- Sporočilo z naslovom »Nov uporabniški račun«, kjer prejmete geslo za dostop do primerjalnika.
- Sporočilo z naslovom »Preverjanje naslova e-pošte«, kjer prejmete kodo za potrditev e-naslova.

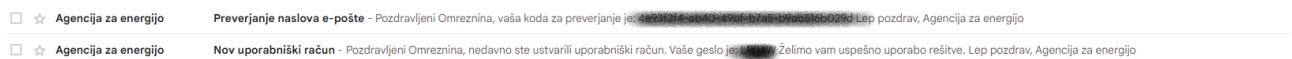

Vsebina e-sporočil je naslednja:

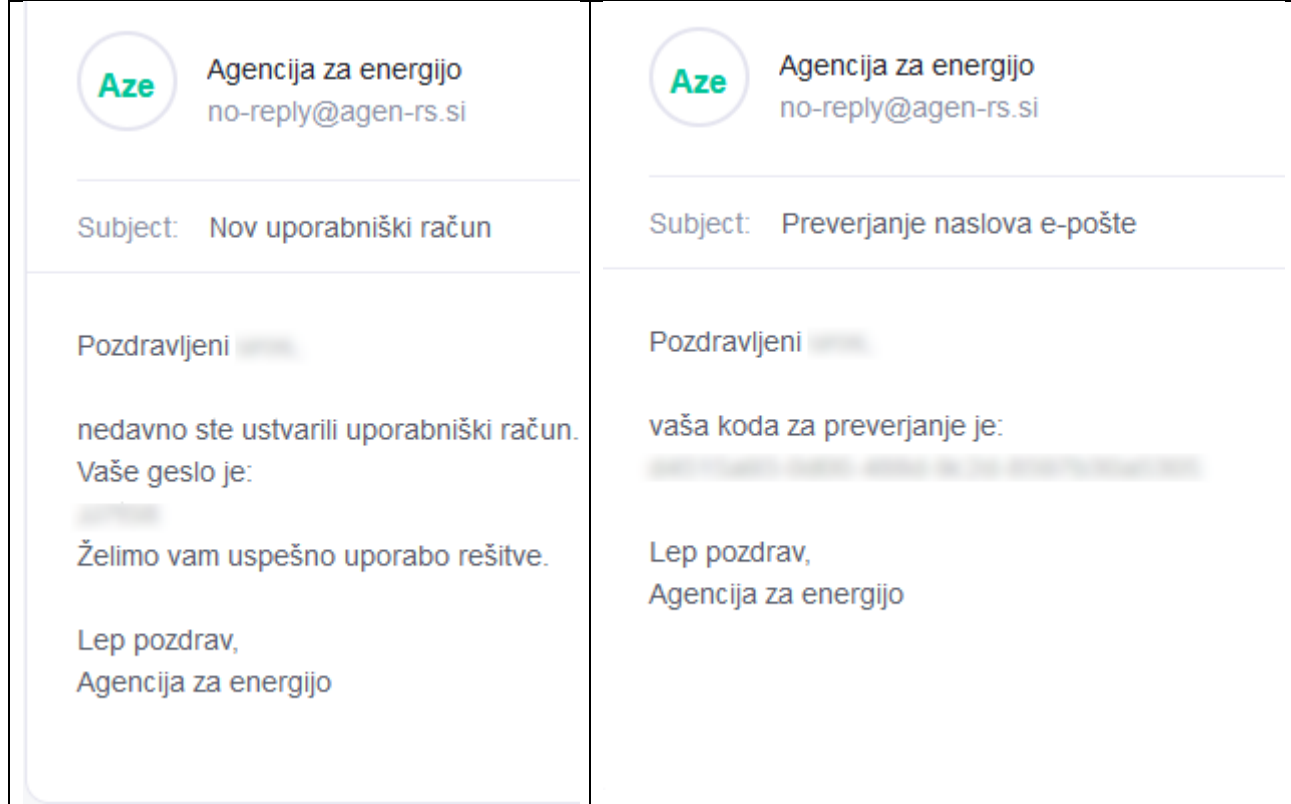

Prejeto geslo vpišete (ali prekopirate) v vnosno polje obrazca za prijavo na spletni strani, ki se vam je odprla po uspešni registraciji, in kliknete gumb »Prijava«:

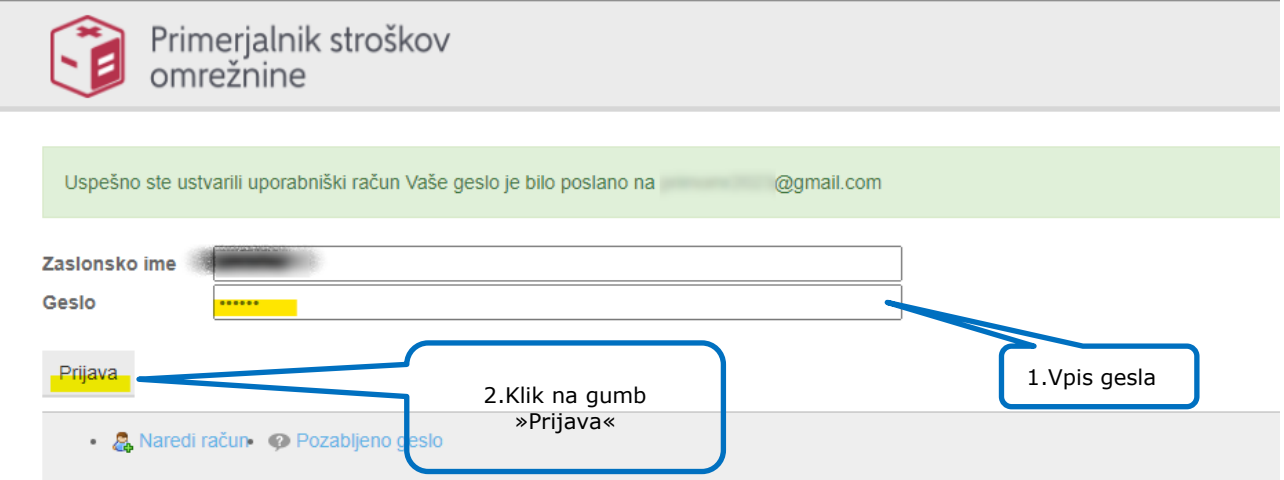

Po prvi uspešni prijavi v sistem, morate izvesti potrditev naslova elektronske pošte. Odpre se vam obrazec za vnos verifikacijske kode, ki ste jo prejeli v drugem sporočilu. Vpišite (ali prekopirajte) kodo iz sporočila in potrdite gumb »Preveri«.

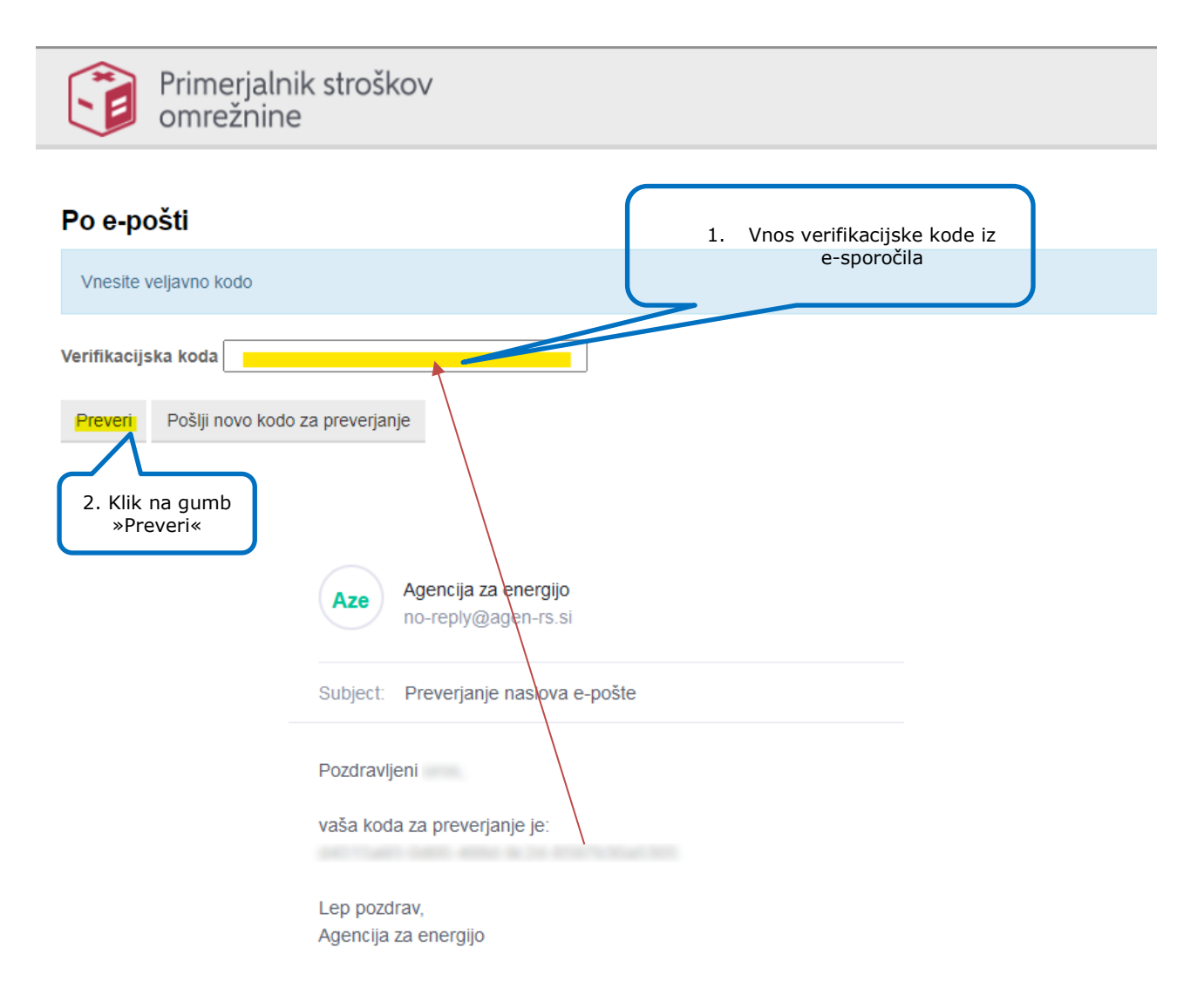

Če kode za preverjanje e-poštnega naslova niste prejeli ali pa ste jo izbrisali oz. izgubili, lahko potrdite gumb »Pošlji novo kodo za preverjanje«. Sistem bo novo kodo poslal na e-naslov naveden ob prijavi.

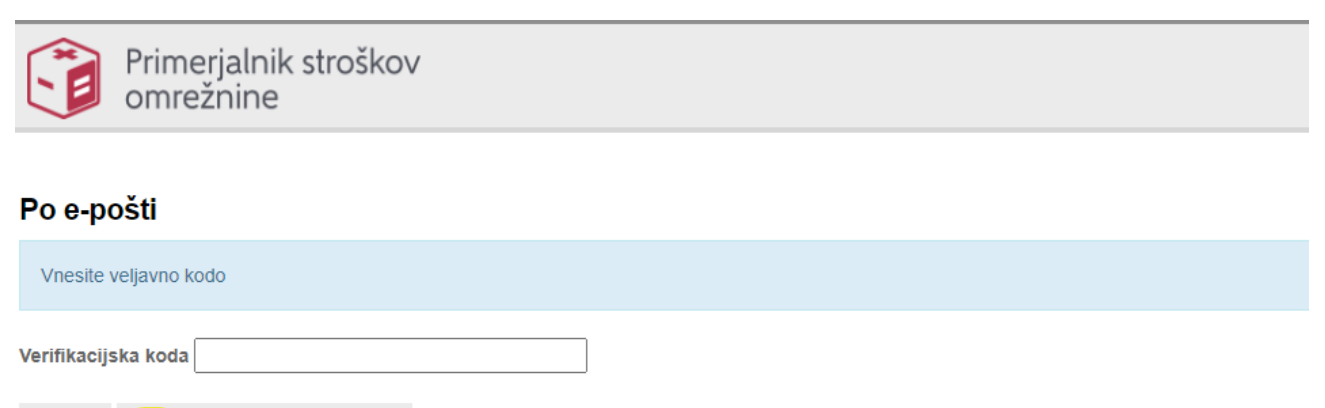

Pošlji novo kodo za preverjanje Preveri

Po uspešno zaključenem koraku preverjanja e-poštenega naslova vas bo sistem preusmeril v aplikacijo »Primerjalnik stroškov omrežnine«, kjer lahko pričnete postopek izračuna omrežnine.

#### <span id="page-8-0"></span>**5 POZABLJENO GESLO**

V primeru, da ste geslo pozabili, izgubili ali bi ga želeli zamenjati, na vstopni strani potrdite polje »Pozabljeno geslo«:

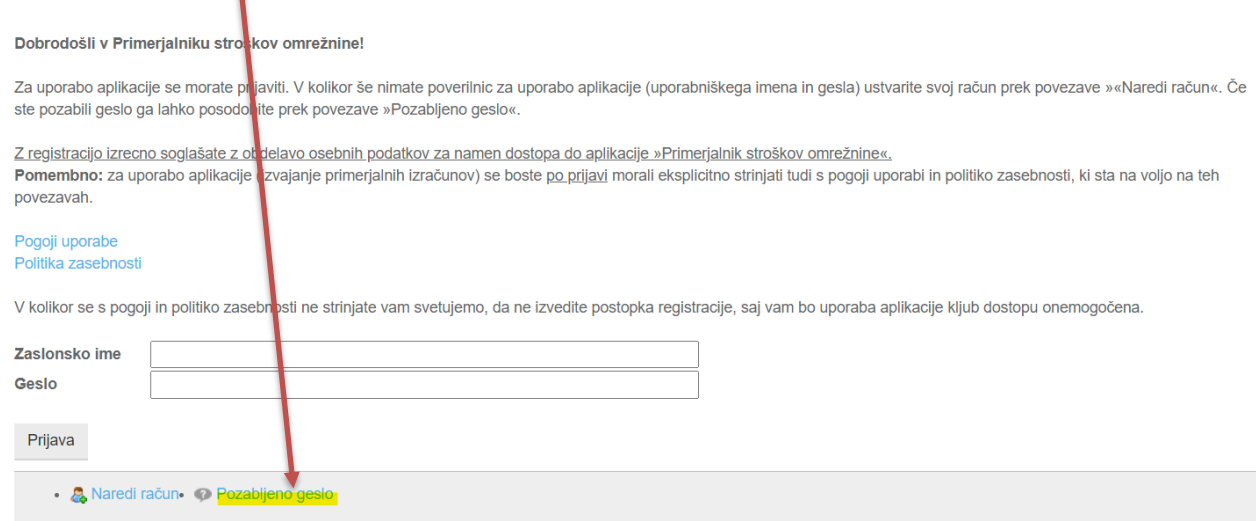

Odpre se spletna stran, kjer vpišete svoje zaslonsko (uporabniško) ime in kodo za preverjanje, ter kliknete gumb »Pošlji novo geslo«:

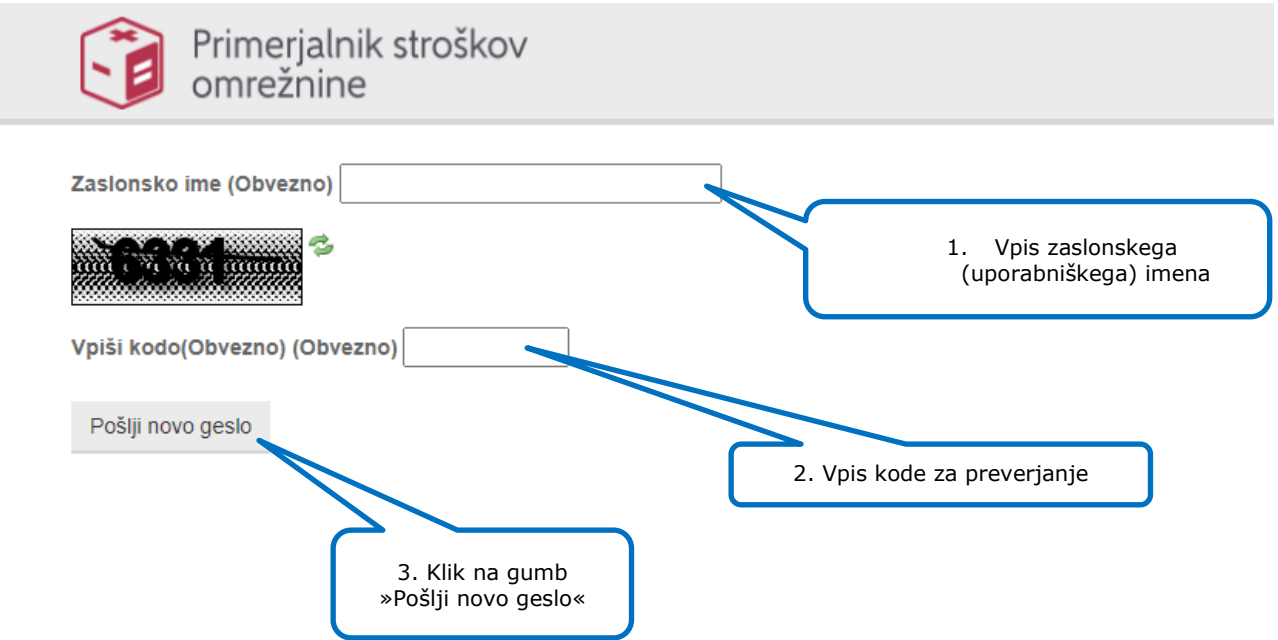

Sistem vas bo preusmeril na spletno stran za prijavo v sistem, z naslednjim obvestilom:

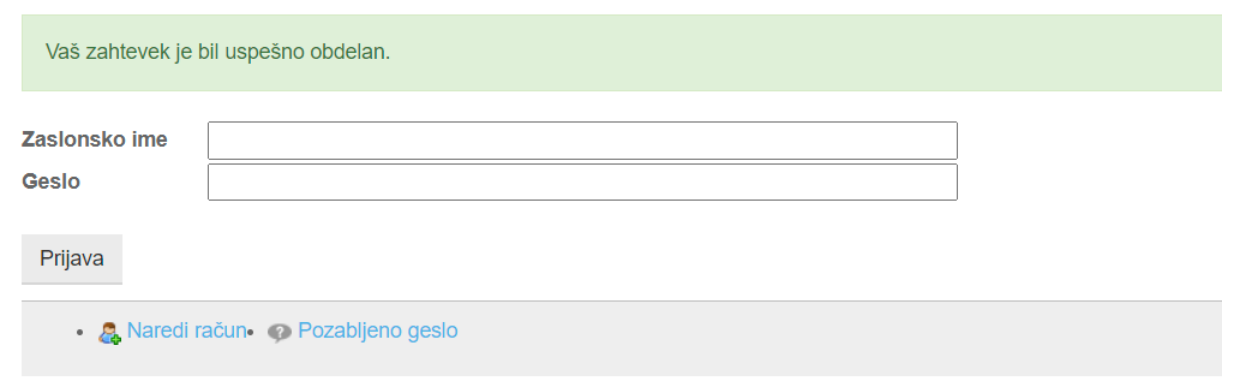

Na vaš e-poštni naslov boste prejeli sporočilo s povezavo do ponastavitve gesla:

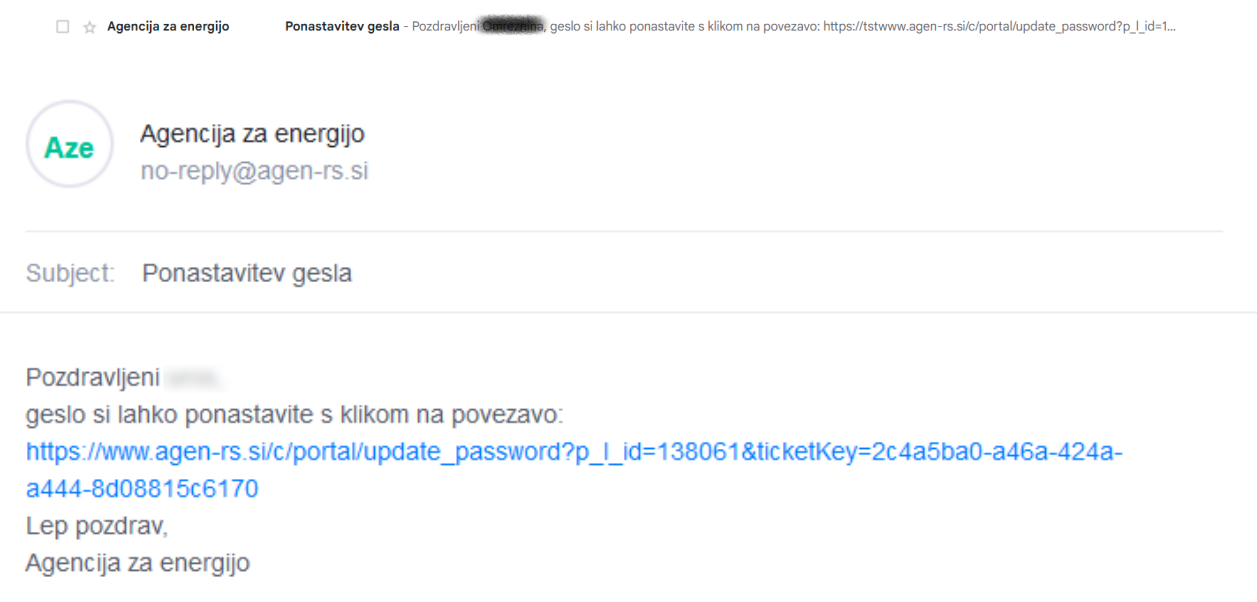

V prejetem sporočilu kliknite na povezavo za ponastavitev gesla, vpišite (in ponovite) novo geslo ter potrdite gumb »Shrani«.

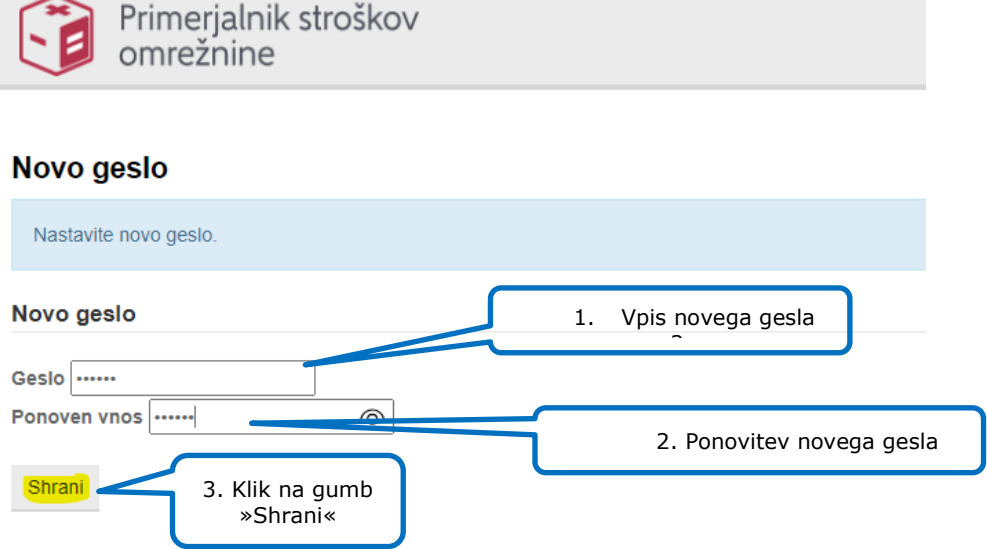

Po kliku na gumb »Shrani« vas sistem preusmeri na spletno stran primerjalnika.

## <span id="page-11-0"></span>**7 SPREMEMBA GESLA**

Postopek spremembe gesla opravite na enak način kot za izgubljeno geslo. Glejte navodila opisana v poglavju »Pozabljeno geslo«.

#### <span id="page-12-0"></span>**8 NAPAKE PRI REGISTRACIJI, PRIJAVI, POZABLJENEM GESLU**

Če v postopku registracije ne izpolnite obveznih vnosnih polj (označena z (Obvezno)), vas bo sistem opozoril z obvestilom »Polje je obvezno«, ki bo izpisano pod obveznimi polji:

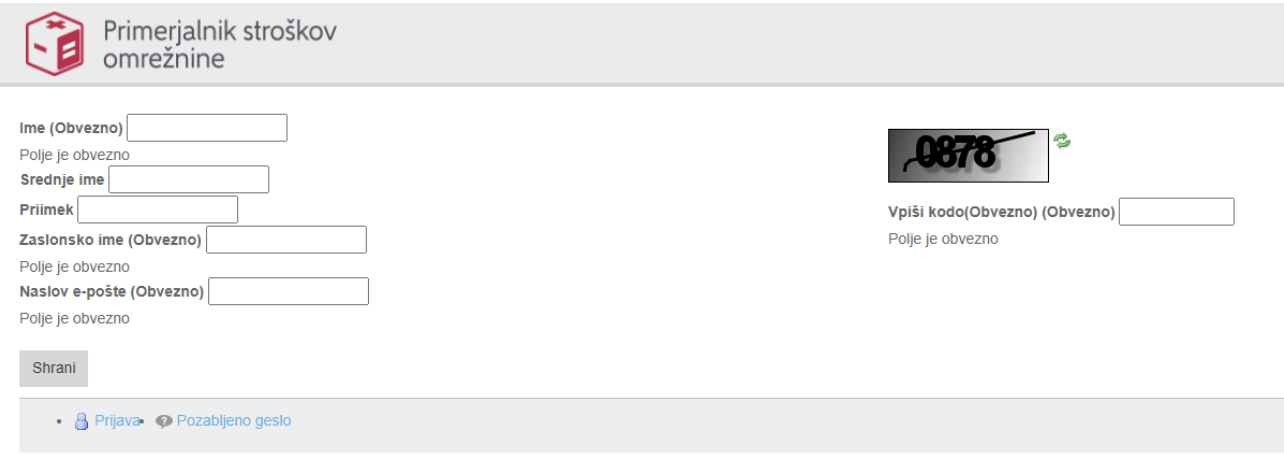

Če pri registraciji vpišete e-naslov, ki v sistemu že obstaja, se izpiše spodnje opozorilo:

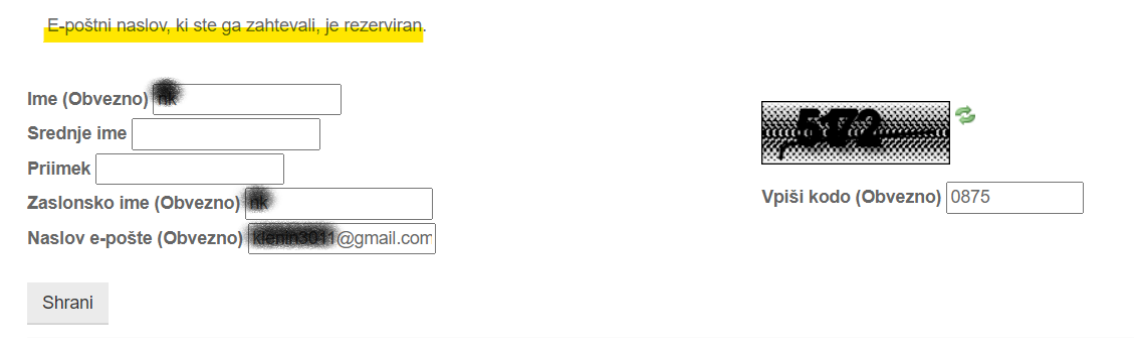

Če pri registraciji vpišete napačno kodo za preverjanje besedila (CAPTCHA), se izpiše spodnje opozorilo:

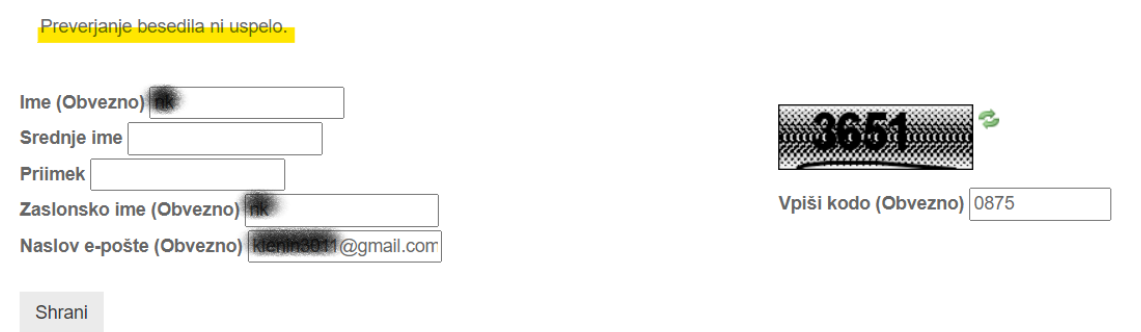

Če pri prijavi v sistem vpišete napačno kombinacijo zaslonskega (uporabniškega) imena in gesla, se izpiše spodnje opozorilo:

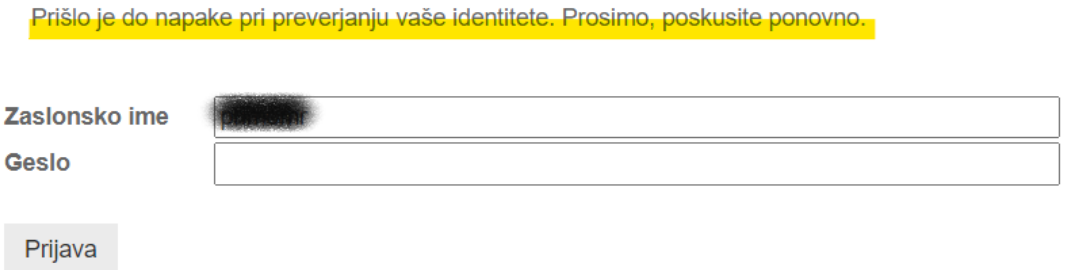

Če pri preverjanju e-pošte vpišete napačno verifikacijsko kodo, se izpiše spodnje opozorilo:

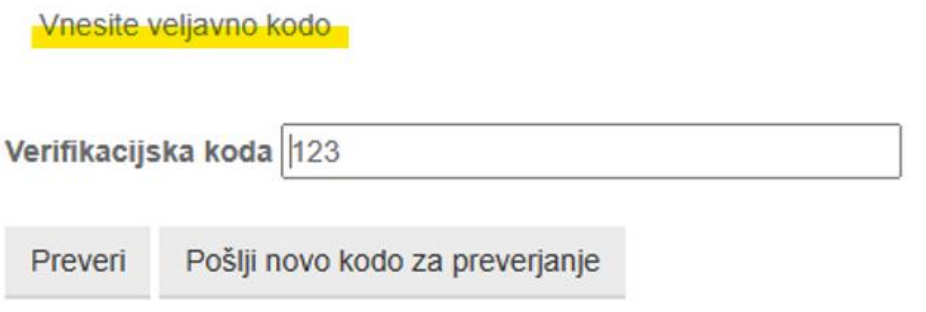

Če pri spremembi gesla vpišete napačno kodo za preverjanje besedila (CAPTCHA), se izpiše spodnje opozorilo:

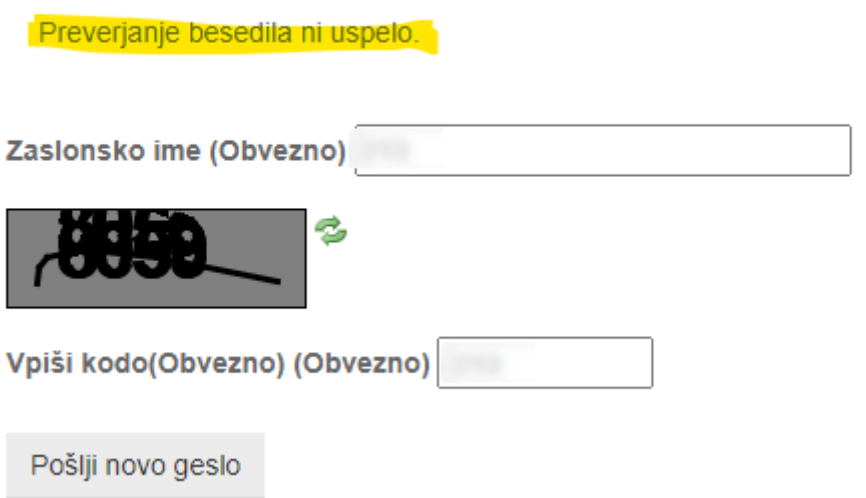

Če pri spremembi gesla vpišete neobstoječe zaslonsko ime, se izpiše spodnje opozorilo:

Zahtevano zaslonsko ime ni registrirano v naši bazi podatkov.

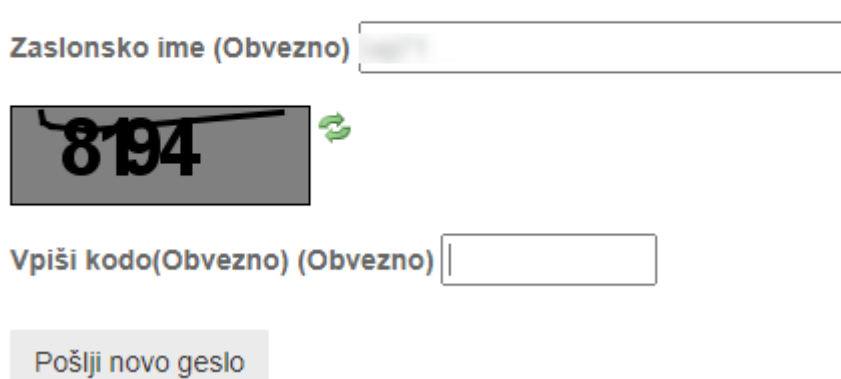